## **New Skills Reinforced:**

**In this activity, you will practice how to:** 1. use the absolute cell reference in a formula.

## **Activity Overview:**

Gap<sup>®</sup> Inc. opened the first three Old Navy<sup>®</sup> stores in 1994, in the Northern California cities of Colma, San Leandro, and Pittsburg. Old Navy's<sup>®</sup> mission is to offer affordable, fashionable clothing and accessories for the whole family. Their merchandise is sold under the Old Navy® name in their stores and on their Web site.

The following activity illustrates how spreadsheets can be used to calculate percent of sales for each department as it relates to the total sales for the week.

## **Instructions:**

**NEW SKILL**

- 1. Create a NEW spreadsheet. Note: Unless otherwise stated, the font should be set to Arial, the font size to 10 point.
- 2. Type the data as shown.

**ACTIVITY 31: OLD NAVY® SALES**

- 3. Bold cell A2and change the font size to 16 point.
- 4. Bold and underline rows 12 and 35.
- 5. Bold cell E11.
- 6. Format the width of column A to 20.0 and left align.
- 7. Format the width of columns B- Dto 15.0 and right align.
- 8. Format cells B14 D35 as numbers displaying 2 decimal places.
- 9. Format the width of column E to 15.0 and right align.
- 10. Format cells E14 E35 as percentages displaying 2 decimal places.
- 11. Compute the total for column B, SALES -> In cell B35, type =SUM(B14:B33)
- 12. Compute the formulas for the first department as follows:
	- a. TAX=8.625%\*SALES -> In cell C14, type =8.625%\*B14
	- b. TOTAL=SALES+TAX -> In cell D14, type =B14+C14
	- c. % OF SALES=SALES/TOTAL SALES -> In cell E14, type =B14/\$B\$35

Note: The dollar signs in the % OF SALES formula generates the absolute cell reference.

- 13. Use the AutoFill feature to copy the formulas down for the remaining departments.
- 14. Enter formulas to total columns C- E.
- 15. Display formulas in your spreadsheet by using <CTRL> + ' to check for accuracy.
- 16. Carefully proofread your work for accuracy.
- 17. Save the spreadsheet as OLD NAVY SALES.
- 18. Analyze the changes made to the data in the spreadsheet.
- 19. Set the Print Area to include all cells containing data in the spreadsheet.
- 20. Print Preview and adjust the Page Setup so that the spreadsheet fits on one page.
- 21. Print a copy of the spreadsheet if required by your instructor.

o **Microsoft Excel It!**

## **ACTIVITY 31: OLD NAVY® SALES DATA SPREADSHEET**

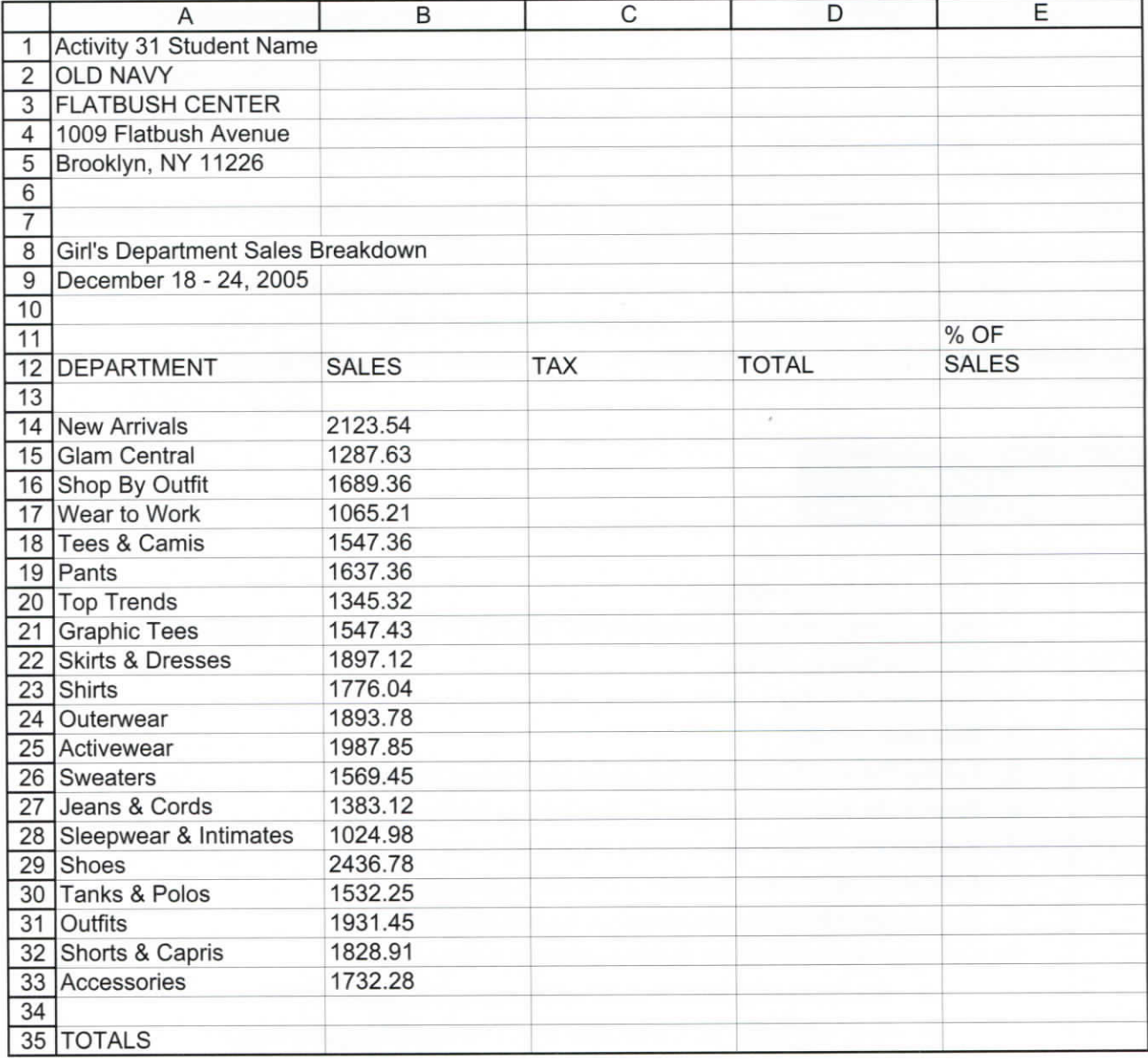

65

Source: www.OldNavy.com

 $\overline{\phantom{a}}$ 

n  $\overline{a}$  $\overline{a}$  $\overline{a}$  $\triangleright$ è e  $\overline{ }$ e. e  $\triangleright$  $\rightarrow$ r  $\triangleright$ r  $\sigma$ r  $\triangleright$  $\triangleright$  $\triangleright$  $\rightarrow$  $\overline{\phantom{a}}$ r.  $\rightarrow$  $\sigma$ ø, A  $\rightarrow$ e  $\rightarrow$  $\rightarrow$  $\bullet$  $\triangleright$  $\overline{\phantom{a}}$  $\triangleright$  $\triangleright$ ŗ.  $\triangleright$  $\triangleright$  $\triangleright$  $\epsilon$ e  $\rightarrow$  $\triangleright$  $\curvearrowright$  $\rightarrow$ e ×  $\epsilon$  $\epsilon$  $\curvearrowright$ ø